## **Quick Migration: Export from Blackboard to Canvas**

For detailed information about migrating courses, follow the *[Migration Checklist: Export from](https://bbmedia.dmacc.edu/bbTraining/canvas/Migration-Checklist_Blackboard-to-Canvas.pdf)  [Blackboard to Canvas](https://bbmedia.dmacc.edu/bbTraining/canvas/Migration-Checklist_Blackboard-to-Canvas.pdf)* (PDF). It contains information on tools/settings that will or will not transfer, terminology changes, accessibility information, tips to improve your course, and more!

## **Step 1: Export the Blackboard Course**

- 1. In your [Blackboard](https://dmacc.blackboard.com/) course, go to "**Packages and Utilities**" in the instructor Control Panel menu and select "**Export/Archive Course**."
- 2. Click the "**Export Package**" button at the top in the grey bar.
- 3. In the "Select Course Materials" section, click the "**Select All**" button. a. *Note:* Always use the "Select All" button to make sure you get everything you need.
- 4. Click "**Submit**."
- 5. You will receive an email when the export is ready. If you're still in the Export/Archive Course area, click the "**Refresh**" button and you should see the file listed.
- 6. Click on the ZIP file link (or right-click and select "Save Link As") to download and save it to a location on your computer that you will remember, such as your Desktop or Downloads folder. Make sure you *save* the file and do not try to open or extract the contents.

## **Step 2: Import the Blackboard Course**

If you want to merge your sections, make sure you [request the merge](https://internal.dmacc.edu/online/Pages/bbforms.aspx) *before* importing.

- 1. In your [Canvas](https://dmacc.instructure.com/) course shell, go to "**Settings**" and click the "**Import Course Content**" link on the right (or from "Home" select "Import Existing Content").
- 2. For the "Content Type," choose "**Blackboard 6/7/8/9/Ultra export .zip file**."
- 3. Click the "**Choose File**" button and select the ZIP file you downloaded from Blackboard.
- 4. Select the "**All content**" option and click "**Import**."

*Pro Tip:* If you are importing a past course and need to move the dates up for a new semester, select the "**Adjust event and due dates**" option and set the "Beginning dates" (leave "Ending dates" blank). Visit *[How do I adjust events and due dates in a course import?](https://community.canvaslms.com/t5/Instructor-Guide/How-do-I-adjust-events-and-due-dates-in-a-course-import/ta-p/1090)* for details.

## **Need Help?**

Visit the *[Start-of-Term Guide](https://bbmedia.dmacc.edu/bbTraining/Shared%20Documents/TermStartGuide_Canvas.pdf)* (PDF) to make sure your course is ready to go for students.

Contact one of the [instructional designers](https://internal.dmacc.edu/online/pages/fcontact.aspx) in Distance Learning. We offer a variety of training sessions online on a regular basis. Visit the *[Training Sessions Calendar](https://internal.dmacc.edu/online/Pages/training.aspx)* for a list of upcoming events.

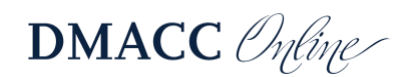